User's Manual for

# ROTAN 2013

Pump Selection Program

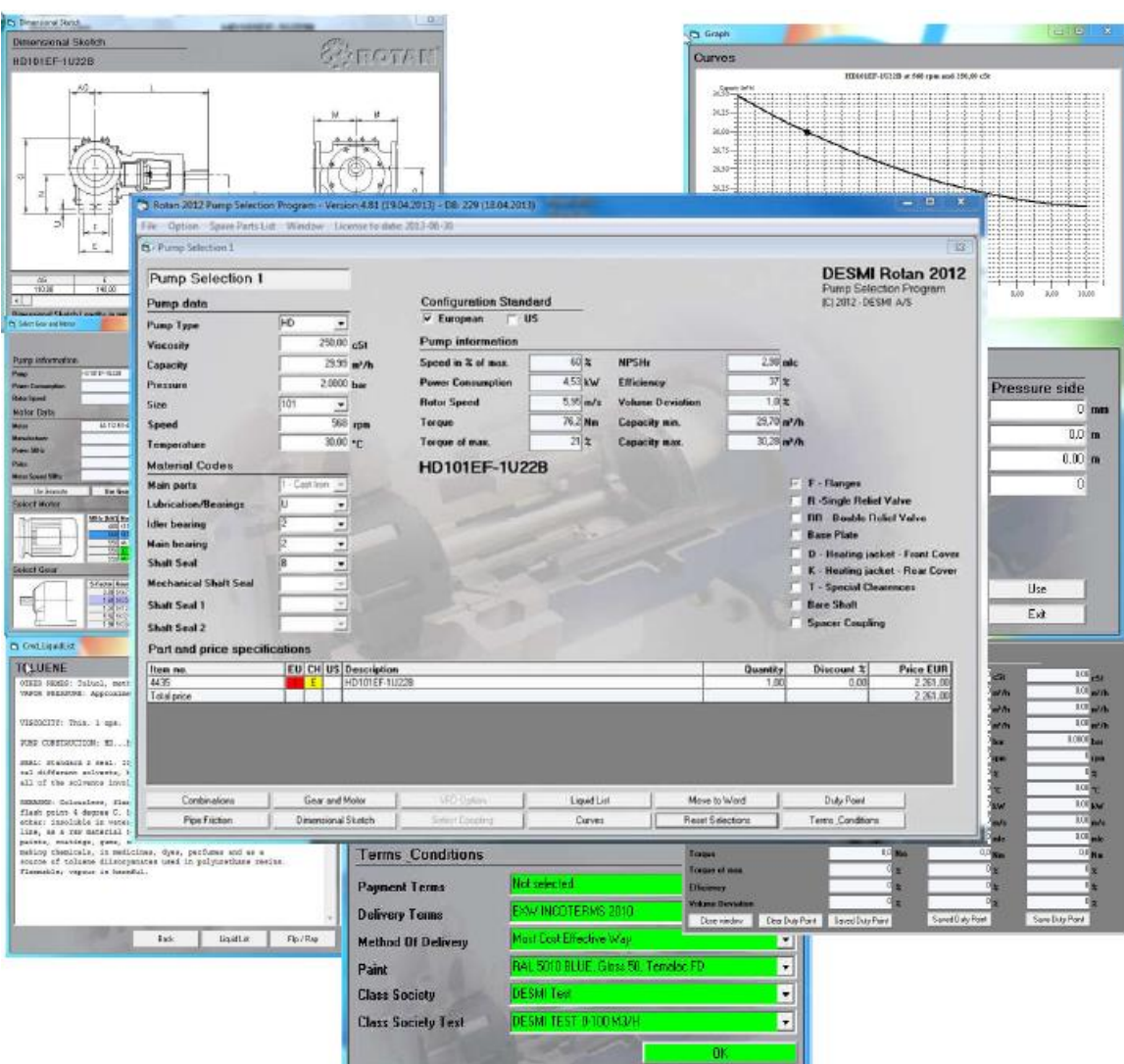

3. Release 2013.05.01

# <span id="page-1-0"></span>Disclaimer

DESMI will not be responsible for any damages caused by the use or misuse of this program.

This program is distributed "as is" with no warranty expressed or implied.

DESMI will not be responsible for any losses incurred, either directly or indirectly, by the use of this program. Use this program entirely at your own risk.

DESMI reserves the right to make modifications at any time.

Prices and specifications are subject to change without notice.

#### <span id="page-2-0"></span>**Table of Contents**  $\mathbf 1$

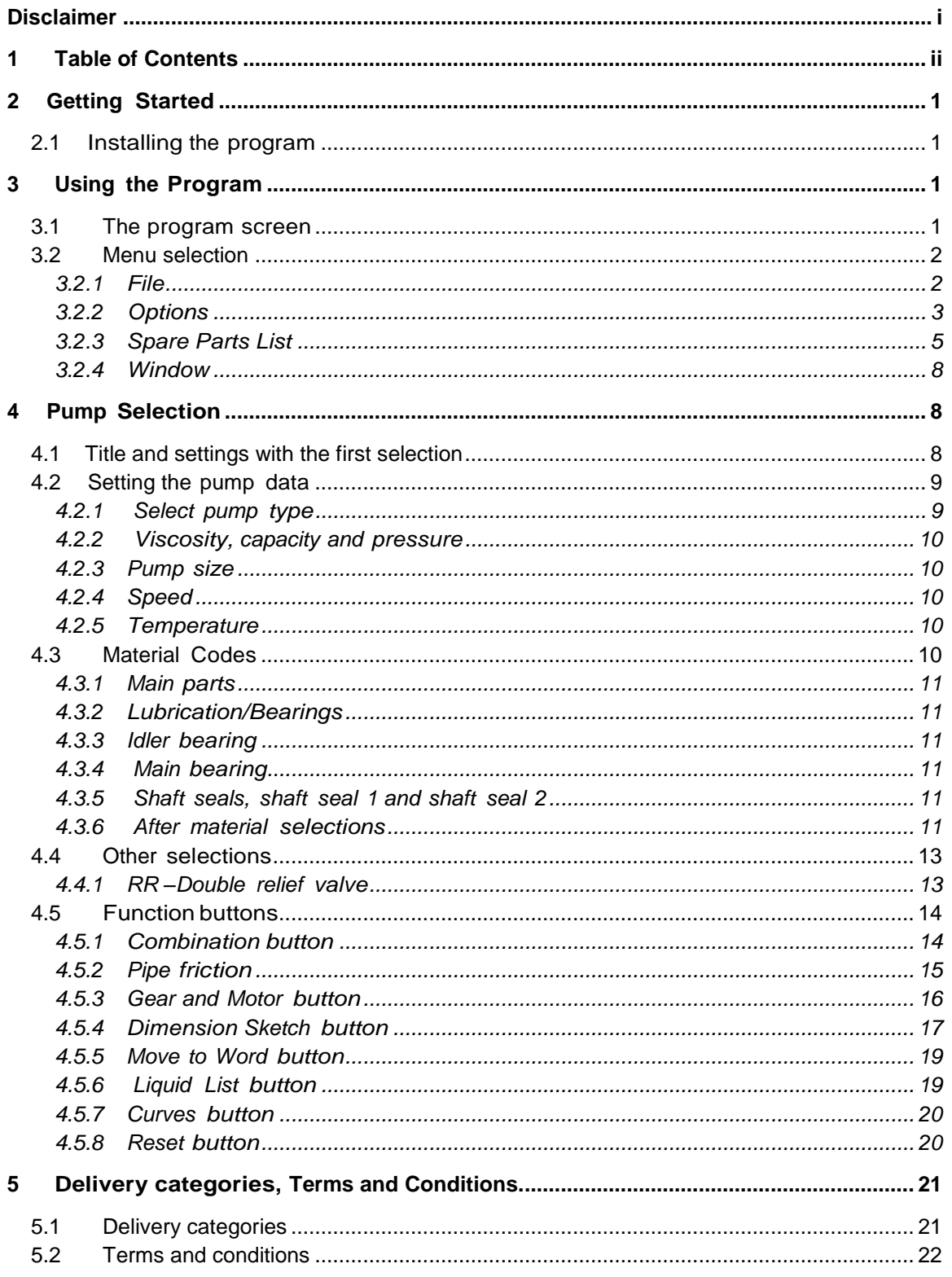

# <span id="page-3-0"></span>2 Getting Started

<span id="page-3-1"></span>2.1 Installing the program

The selection program is available for download from the following address:

<http://www.desmi.com/selection-programs.aspx>

Please click:

"[ROTAN SETUP20130311.exe \(new updated version -](http://www.desmi.com/UserFiles/file/Selection%20programs/RotanSetup20130311.exe) expiry date:xxxxx"

Or:

"If you experience issues running the selection programs in Windows 7 or Vista, please click here."

If you have any questions or if you need help please contact us by email at: **desmi@desmi.com**.

# <span id="page-3-2"></span>3 Using the Program

# <span id="page-3-3"></span>3.1 The program screen

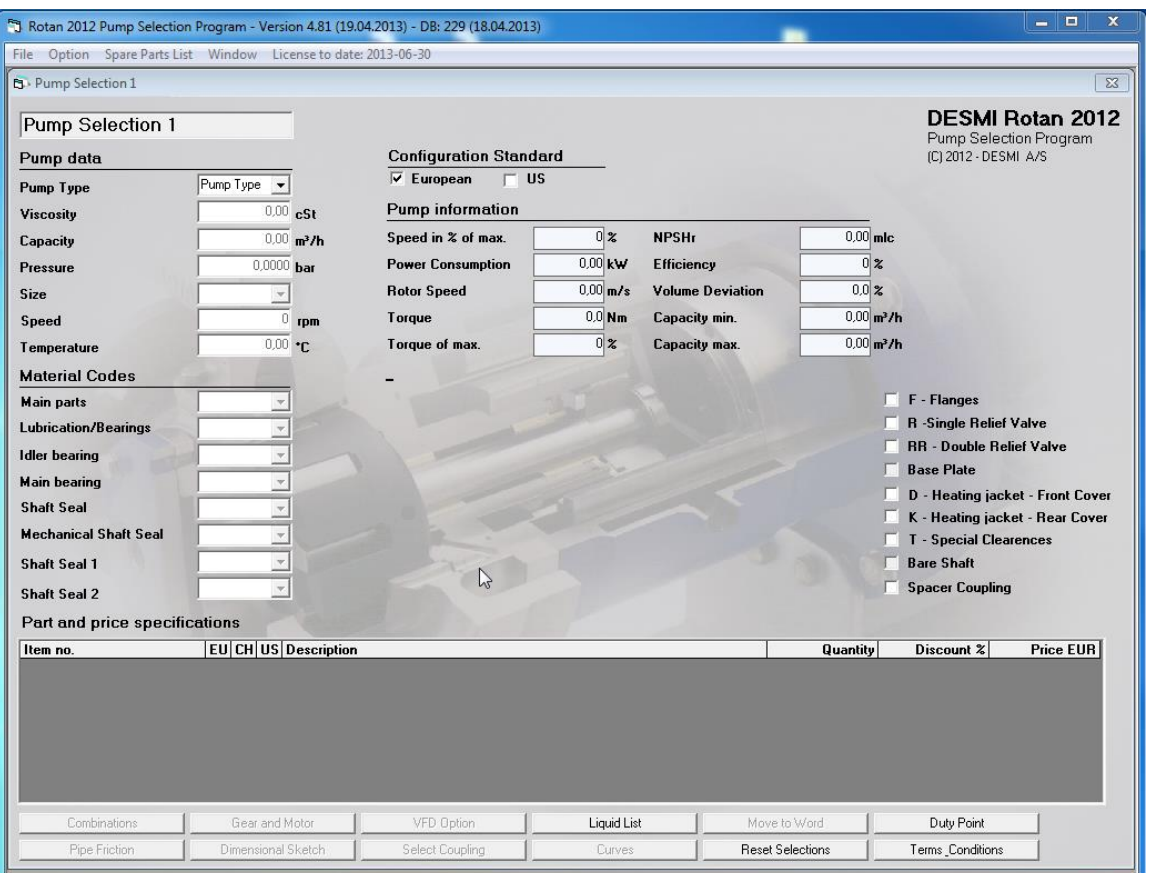

# <span id="page-4-0"></span>3.2 Menu selection

This section describes the different selection options. At the top of the selection program window, you can choose between the different kinds of menu selections.

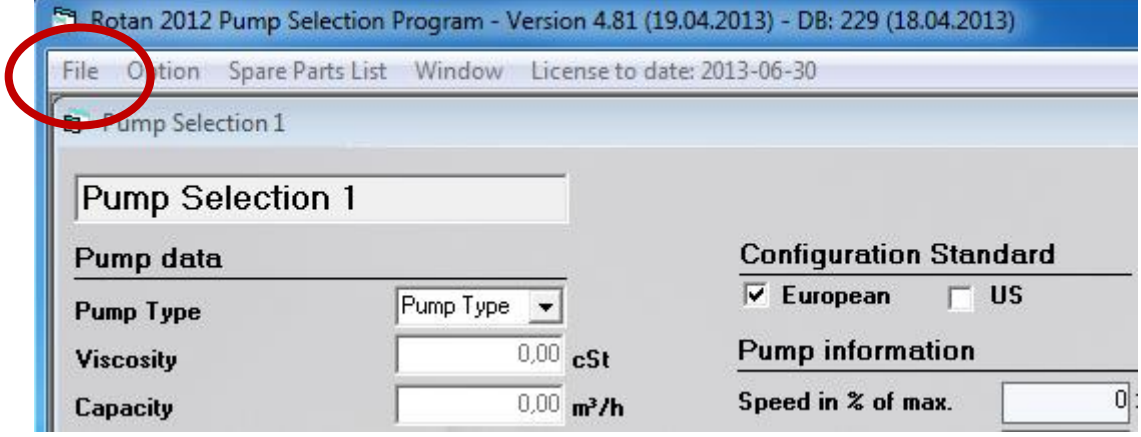

Illustration 2

## <span id="page-4-1"></span>3.2.1 File

- New Calc Start a new pump selection window. A total of 10 different selections are possible at the same time.
- Exit

Select this to end the session and leave the selection program. (selections are not saved)

# <span id="page-5-0"></span>3.2.2 Options

## 3.2.2.1 Unit

The Rotan Selection program gives you the flexibility to choose from many difference units of measurement. The Options menu lets you select the unit type and size. When you select a specific type and size the program will store the selection and use the selection until another selection has been made – additionally when you stop and start the selection program again.

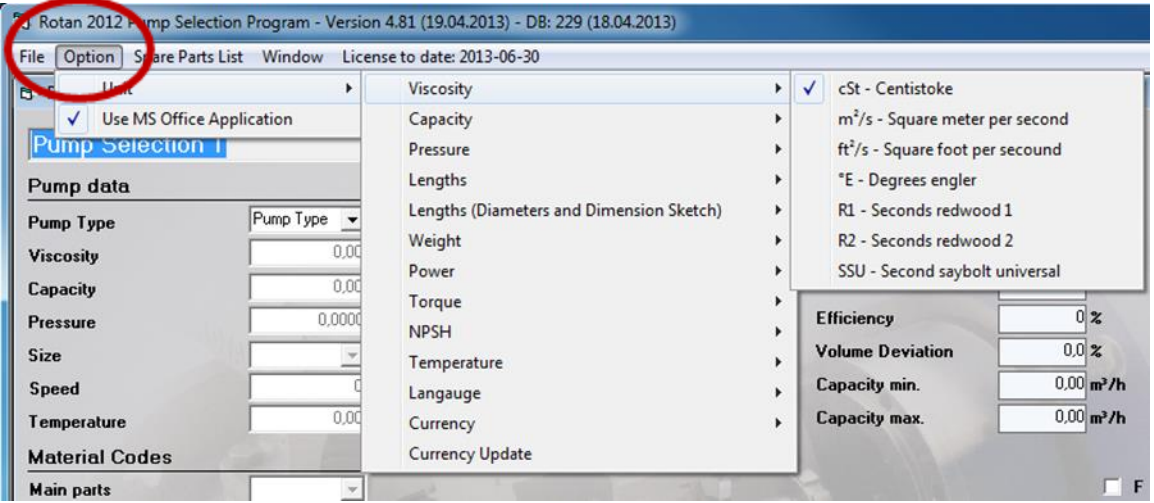

Illustration 3

The following unit types are available:

- Viscosity
- Capacity
- Pressure
- Lengths
- Length (Diameter and Dimension Sketch)
- Weight
- Power
- Torque
- NPSH
- Temperature
- Language
- Currency
- Currency Update

## 3.2.2.2 *Currency update*

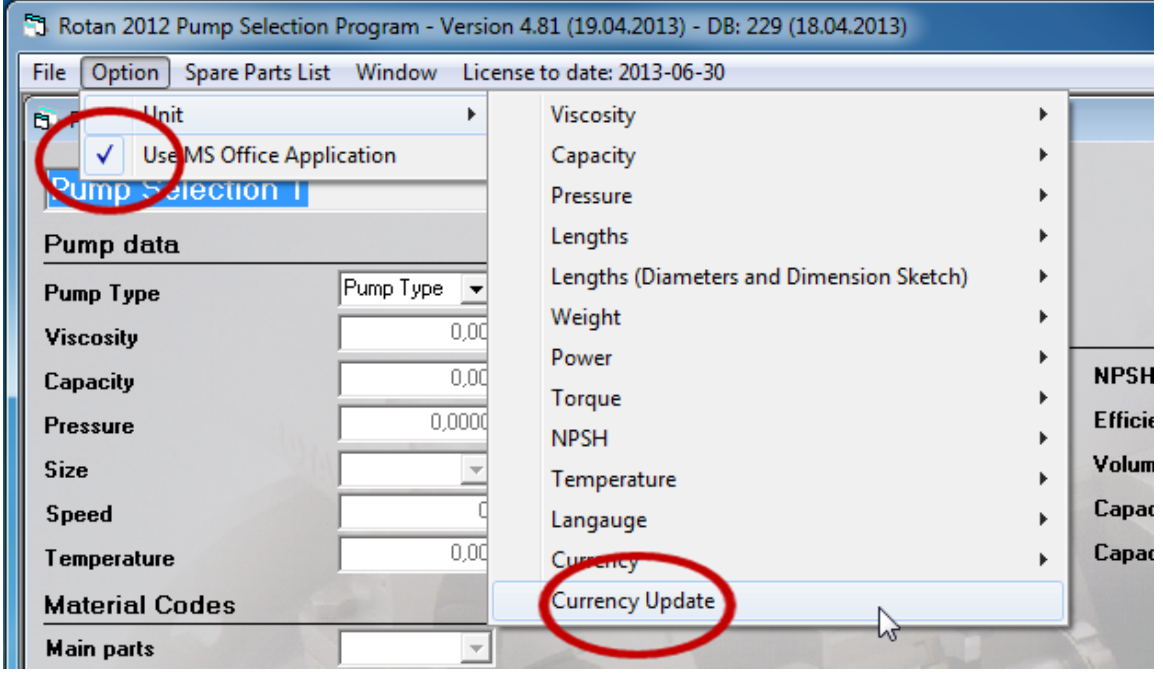

Illustration 4

When you select currency update you are able to update the currency values.

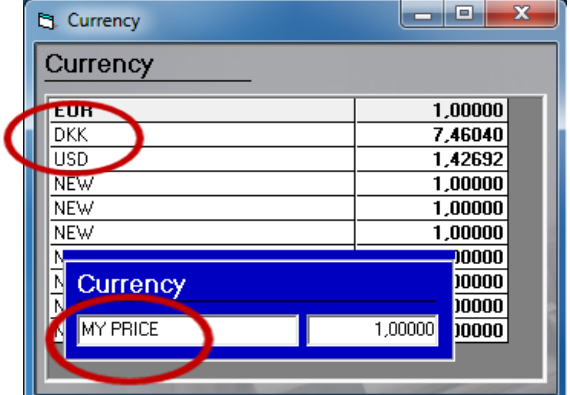

Illustration 5

There are different values in the standard program, but you can change and update the values. The ones labeled NEW, have no values. Furthermore, you have the possibility to either add additional currencies or set up custom discount rates.

#### 3.2.2.3 *Use Word application*

The selection program is able to use the Microsoft Word application. The selection program moves all the information from your selection to a Word template by automatically generating a new document with all the information, curves and dimensional sketches.

# <span id="page-7-0"></span>3.2.3 Spare Parts List

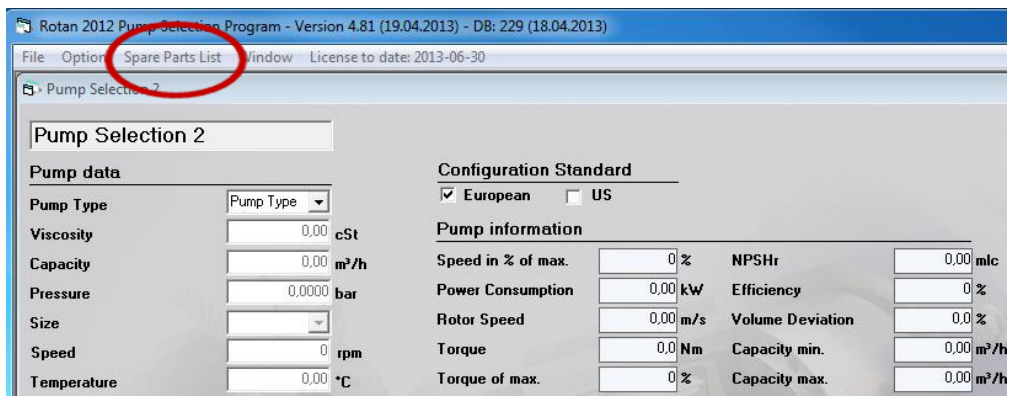

Illustration 6

When you select Spare Parts List you will arrive into a new window with different possibilities.

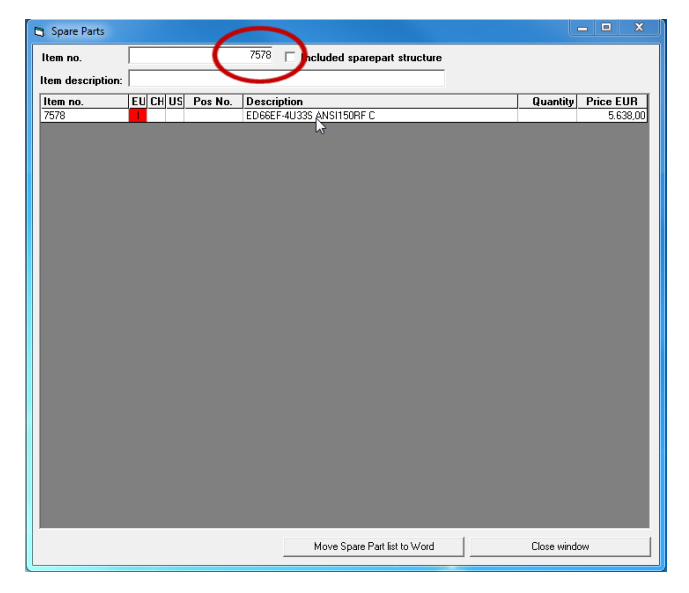

Illustration 7

Type in an item number and press [Enter]

Then you can see the description and price. If you move the cursor to the description line and click on it, all the information will be moved into the Part and price specifications for the selection.

Spare Parts List for a specific pump.

| Item no.          |    |                |                |                 | 7578<br><b>E</b> Included sparepart structure |              |                        |
|-------------------|----|----------------|----------------|-----------------|-----------------------------------------------|--------------|------------------------|
| Item description: |    |                |                |                 |                                               |              |                        |
| Item no.          |    |                |                | EU CHUS Pos No. | <b>Description</b>                            |              | Quantity Price EUR   A |
| 7578              |    |                |                |                 | ED66EF-4U33S ANSI150BF C                      |              | 5.638.00               |
| 1066-001GH430     | т  |                |                | A.              | CASING ED66E ANSI 150 RF                      | 1.00         | 0.00                   |
| 1066-00280430     |    |                |                | .AA             | <b>FRONT COVER EDGS</b>                       | 1.00         | 0.00                   |
| 1066-005BA200     | Ä  | Ä              | $\overline{R}$ | AR.             | AB IDLER / GG25                               | 1.00         | 159.00                 |
| 1066-021CC017     | Ä  | B              | R              | AC.             | AC IDLER PIN"U" / 16MNCR5                     | 1.00         | 47.00                  |
| 0007-030AA822     | A. | B              | B              | AD              | AD IDLER BUSH"U3/U5"/CARBON                   | 1.00         | 63,00                  |
| 1844458           | A. | B              | E              | B.              | B O-RING Ø120.32X2.62/FPM                     | 1.00         | 15.00                  |
| 1066-003RA050     | т  |                |                | <b>BA</b>       | REAR COVER ED66 ST60-2                        | 1.00         | 0.00                   |
| 1066-004DD225     | R  | п              | F              | <b>BU</b>       | ROTOR 0126X71 ED66                            | 1.00         | 694.00                 |
| 1066-020FF129     | A. | B              | E              | BV              | SHAFT SISI 329                                | 1.00         | 608.00                 |
| 0031-115AA904     | A. | B              | R              | .C.             | C GASKET/SENTINEL 329                         | 1.00         | 4.00                   |
| 700040            | A  | R              | R              | <b>CB</b>       | SUNK KEY A 10X8X25 ST.60.11                   | 1.00         | 1.80                   |
| 0067-180AA025     | B. | B              | E              | CO.             | COUPLING CASING ED51/66                       | 1.00         | 442.00                 |
| 704436            | c  | B              | B              | D.              | SCREW M8X20/DIN933-AISI316                    | 4.00         | 10.00                  |
| 704436            | Ċ  | B              | B              | Ē.              | SCREW M8X20/DIN933-AISI316                    | 4.00         | 10.00                  |
| 703335            | Ċ. | B              | F.             | F.              | CH-SCREW M8X30 SIS2343.                       | 4.00         | 5.60                   |
| 2348578           | Ă  | R              | R              | ß.              | PLUG 1/4"RC/DIN906-AISI316                    | 2.00         | 22.00                  |
| 703225            | D  | R              | R              | JН.             | DRI-DIIT NO. 87                               | 2.00         | 3.80                   |
| 709355            | C  | R              | R              | IJ.             | SCREW 01.85 X 4.76 A2                         | 2.00         | 0.80                   |
| 701103            | B  | E              | E              | .KN             | EYE BOLT M8 ST.                               | 1.00         | 5.10                   |
| 3112-000BA082     | B  | E              | E              | MB              | PLUG 1/4"RC/DIN906-12.9                       | 2.00         | 1.60                   |
| 709075            | п  |                |                | <b>MD</b>       | SLOTTED PIN 5X20 KERPIN S2 A4                 | 4.00         | 0.00                   |
| 707607            | ٠  |                |                | ME              | ALLEN SCREW M 8X 22 ST8.8 FZB                 | 4.00         | 0.00                   |
| 703723            | n. | R              | E              | MG              | CH-SCREW M 8X35 A4 DIN912                     | 4.00         | 8.80                   |
| 701082            | R  | Ε              | E              | MH              | PLUG M. INDV. SEKSK, 178°RG.                  | 1.00         | 0.70                   |
| 1066-06444116     | R  | $\overline{R}$ | F              | MJ              | CAN AISI 316                                  | 1.00         | 1.294.00               |
| 707624            | Ă  | B              | E              | NA              | 0-RING Ø 8.30X2.40 VITON                      | 2.00         | 3.20                   |
| 1849417           | B  | B              | Ē              | <b>NM</b>       | POINTED SCREW M8X10 AISI316                   | 4.00         | 4.00                   |
| 3345-072SA849     | Á. | в              | B              | <b>NN</b>       | 0-RING 0114.5X3/FPM                           | 1.00         | 11.00                  |
| 2448459           | Δ  | B              | E              | <b>NP</b>       | 0-RING 126 67X2 62 VITON                      | 1.00         | 16.00                  |
|                   |    |                |                |                 | Move Spare Part list to Word                  | Close window |                        |

Illustration 8

It is also possible to find a specific Spare Parts List in this window.

Type in an item number and select "Included spare part structure" press [Enter] This will return a complete spare part list. This can then be moved into word by selecting "Move Spare Part list to Word"

Item description.

| Spare Parts                           |                                     | $\mathbf{x}$<br>$\Box$<br>$\blacksquare$ |
|---------------------------------------|-------------------------------------|------------------------------------------|
| Item no.                              | $\Box$ Included sparepart structure |                                          |
| HD101EDKLT-1U22B<br>Item description: |                                     |                                          |
| EU CHILIC Pos No.<br>Item no.         | <b>Description</b>                  | Quantity<br><b>Price EUR</b>             |
| 6806<br><b>GD</b><br>G                | HD101EDKLT-1U22B CJ/825 USA         | 3.493.00                                 |
| 8718<br><sub>D</sub><br><b>G</b>      | HD101EDKLT-1U22B CJ/825             | 4.013.00                                 |
| 9093<br>$\overline{6}$                | HD101EDKLT-1U22BS H.PL. CJ/825      | 3.917.00                                 |
| CFG113897                             | HD101EDKLT-1U22B CJ/825 USA         | 0.00                                     |
| CFG114057                             | HD101EDKLT-1U22B CJ/825 USA         | 0,00                                     |
| CFG116879                             | HD101EDKLT-1U22B CJ/825 USA         | 0,00                                     |
|                                       |                                     |                                          |
|                                       | Move Spare Part list to Word        | Close window                             |
|                                       |                                     |                                          |

Illustration 9

There is also the possibility to search for an Item by the item discription. Example: Type in HD101EDKLT1U22B press [Enter] Then all the existing item numbers with this description will be shown.

In the above example we search by an exact description, but it is also a possible to search for a part of a description.

# Searching by part of a description

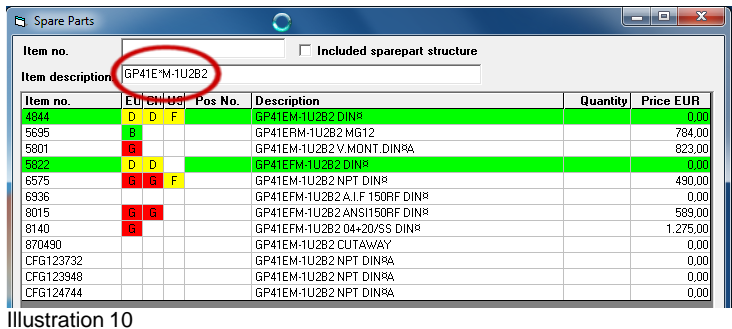

Example 1:

We are searching an Item number forGP41EM-1U2B2 pump with or without flanges.

By using a wildcard "\*" in the description (GP41E\*M-1U2B2), the program will search any characters in its' place. Characters before and after will be exact as written

Type in GP41E\*M-1U2B2 and press [Enter] All existing matching descriptions will be listed, including Item numbers.

CFG numbers are only for internal use. These are not available for order.

# Searching by part of a description

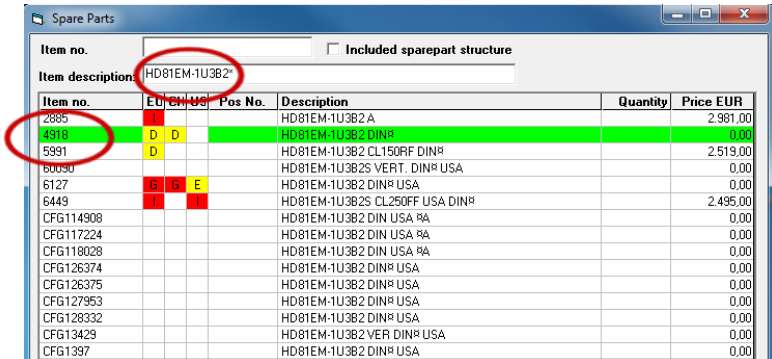

Illustration 11

Example 2:

We are searching an Item number for an HD81EM-1U33B2 with ANSI CL 150 flanges.

Type in: HD81EM-1U33B2\*

By using a wildcard "\*" in the description (HD81EM-1U33B2\*), the program will search any characters after this place. Characters before will be exact as written.

Type in HD81EM-1U33B2\* press [Enter]

All existing matching descriptions will be listed, including Item numbers.

CFG numbers are only for internal use. These are not available for order.

# <span id="page-10-0"></span>3.2.4 Window

| Rotan 2012 Pump Selection Program Version 4.81 (19.04.2013) - DB: 229 (18.04.2013) |                                               |                            |                        |                         |                                   |
|------------------------------------------------------------------------------------|-----------------------------------------------|----------------------------|------------------------|-------------------------|-----------------------------------|
| Spare Parts List<br><b>File</b><br>Option                                          | Window<br>cense to date: 2013-06-30           |                            |                        |                         |                                   |
| <b>B</b> Pump Selection 3                                                          | <b>Frump Selection 1</b>                      |                            |                        |                         |                                   |
| <b>Pump Selection 3</b>                                                            | 2 Pump Selection 2<br>✓<br>3 Pump Selection 3 |                            |                        |                         |                                   |
| Pump data                                                                          | 4 Pump Selection 4                            | <b>higuration Standard</b> |                        |                         |                                   |
| <b>Pump Type</b>                                                                   | 5 Pump Selection 5                            | <b>US</b><br>European<br>T |                        |                         |                                   |
| Viscosity                                                                          | $0.00$ cSt                                    | <b>Pump information</b>    |                        |                         |                                   |
| Capacity                                                                           | $0.00$ m <sup>3</sup> /h                      | Speed in % of max.         | $0\,$ %                | <b>NPSHr</b>            | $0.00$ mlc                        |
| Pressure                                                                           | $0,0000$ bar                                  | <b>Power Consumption</b>   | $0.00$ kW              | <b>Efficiency</b>       | $0\mathbf{z}$                     |
| <b>Size</b>                                                                        |                                               | <b>Rotor Speed</b>         | $0.00 \, \mathrm{m/s}$ | <b>Volume Deviation</b> | $0.0 \, \mathrm{Z}$               |
| <b>Speed</b>                                                                       | rpm                                           | <b>Torque</b>              | $0.0$ Nm               | Capacity min.           | $0.00$ <sub>m<sup>3</sup>/h</sub> |

Illustration 12

Here you can choose from all the difference selections currently open. Each pump selection has its own window named by the pump selection title.

# <span id="page-10-1"></span>4 Pump Selection

# <span id="page-10-2"></span>4.1 Title and settings with the first selection

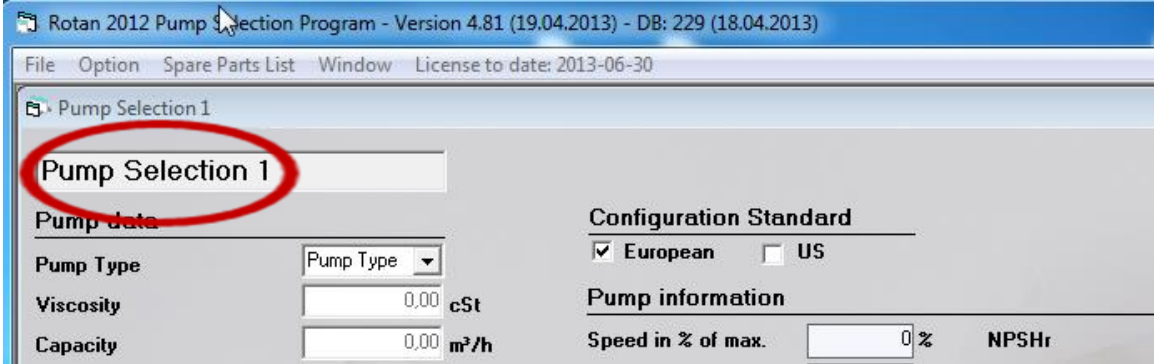

Illustration13

Type the title of the specific pump selection. As standard the program names it "Pump Selection 1". (2, 3, etc…)

This can be renamed by manually writing in the name.

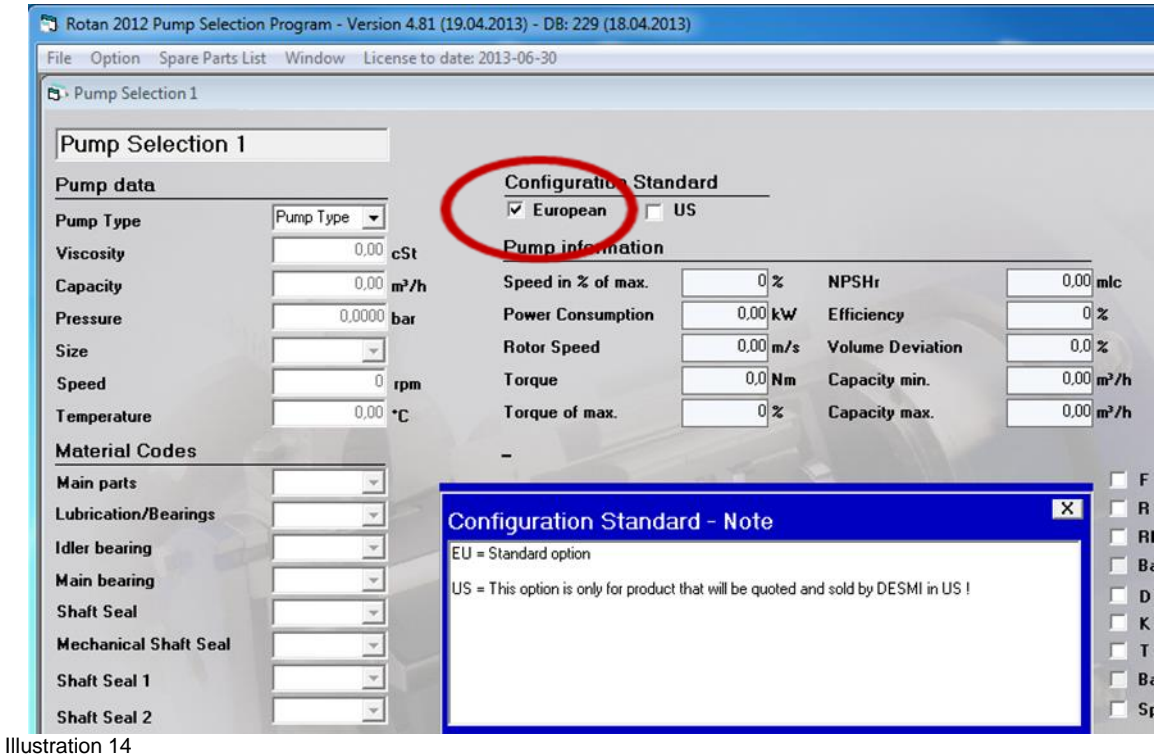

US option is only for product that will be quoted and sold by DESMI in the US. All others have to be marked "European."

## <span id="page-11-0"></span>4.2 Setting the pump data

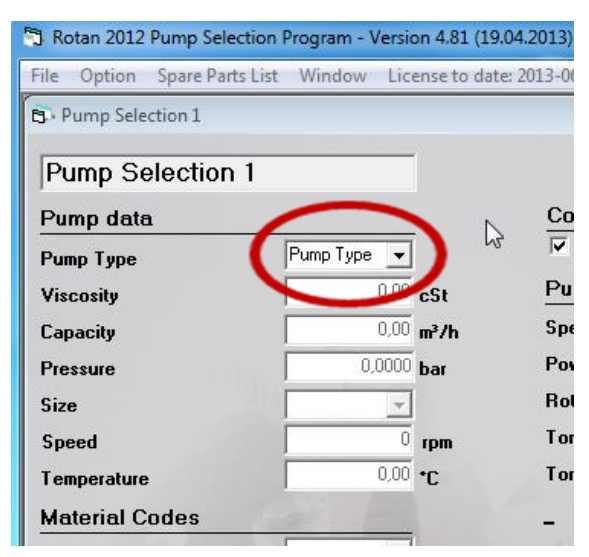

mLc: Metres of liquid column MLc  $x$  SG/10,3 = bar

Illustration 15

#### <span id="page-11-1"></span>4.2.1 Select pump type

Type the pump type or select it by simply clicking the drag-point and choose between the different pump types.

#### <span id="page-12-0"></span>4.2.2 Viscosity, capacity and pressure

This paragraph is the most important part of the program. Here you enter the hydraulic data for the pump calculations.

#### If you want to change the type of pump, see below.

First you have to enter the viscosity of the liquid. As you will see at the bottom of the screen, you are able to enter values in the interval 1 to 175,000 cSt. When you have entered a value press < Enter > to go to the next field, Capacity. Enter the capacity at which you wish to pump and press < Enter > to continue. Now enter pressure. At the bottom of the screen you will see in which range you are able to enter - from 0 to 10 bar or from 0 to 16 bar dependent on the size of the pump.

#### <span id="page-12-1"></span>4.2.3 Pump size

When you have typed the wanted Viscosity, Capacity and Pressure, the program selects a size within the selected pump type range. If you want to change it to a another size, just click the arrow button on the keyboard or click the drag-point, and select between the different pump sizes.

#### <span id="page-12-2"></span>4.2.4 Speed

If you change the speed, the selection program will maintain the selected pump size and change the capacity. When you select a prime mover, the speed will be changed to fit the capacity of the selected pump.

#### <span id="page-12-3"></span>4.2.5 Temperature

Here you type the temperature of the pump media.

# <span id="page-12-4"></span>4.3 Material Codes

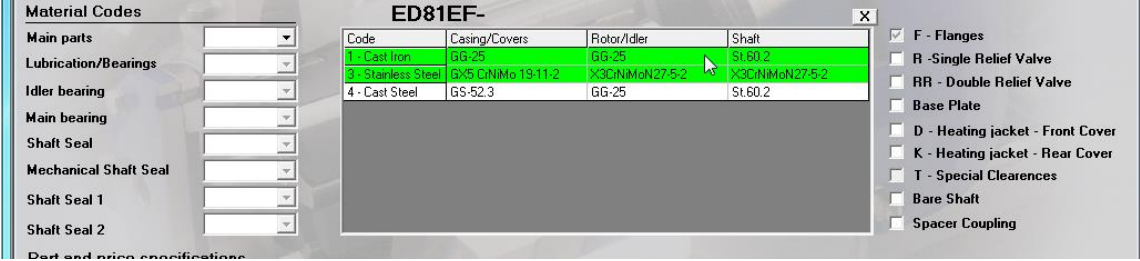

Illustration 16

Here you select the specific material combinations for the selected pump type and pump size. It is only possible to choose between combinations that have been approved by the DESMI ROTAN department.

In each selection you get a specific description of the different selection options at the right side of the window, see above. You can type the pump code or select by clicking the dropdown menu, and choose between the different pump types. It is also possible to make your choice by simply clicking the specific description.

# <span id="page-13-0"></span>4.3.1 Main parts

Here you select materials for the main parts. Normally the main part is connected to the selected pump type, but with the ED pumps it is possible to select different kinds of material for the main parts.

# <span id="page-13-1"></span>4.3.2 Lubrication/Bearings

Here you select the kind of Lubrication wanted for the pump selection.

# <span id="page-13-2"></span>4.3.3 Idler bearing

Here you select materials for the idler bearing.

## <span id="page-13-3"></span>4.3.4 Main bearing

Here you select materials for the main bearing.

# <span id="page-13-4"></span>4.3.5 Shaft seals, shaft seal 1 and shaft seal 2

Here you select shaft seals. If you choose mechanical seals, you will be able to select the specific seals in the next one or two selections.

## <span id="page-13-5"></span>4.3.6 After material selections

When you have finished the material selection, the selection program normally finds a specific pump that corresponds to the selected parameters, and it will insert the part and price specifications as shown below.

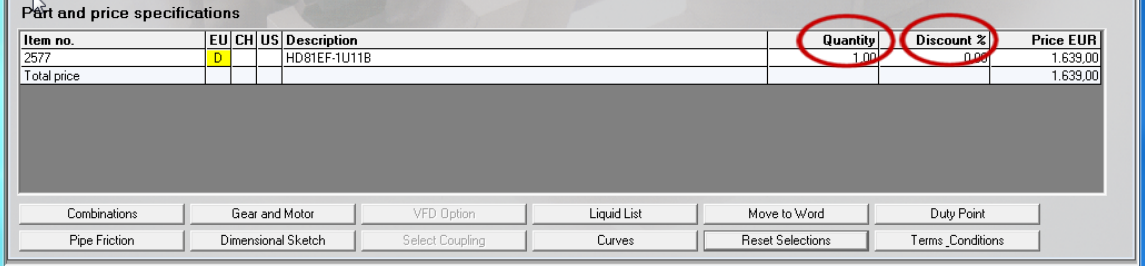

## *4.3.6.1 Discount*

In the above illustration you will find a column with the line quantity and discount. If you click on one of these specific lines, you will be able to change the quantity and discount value in % as shown below.

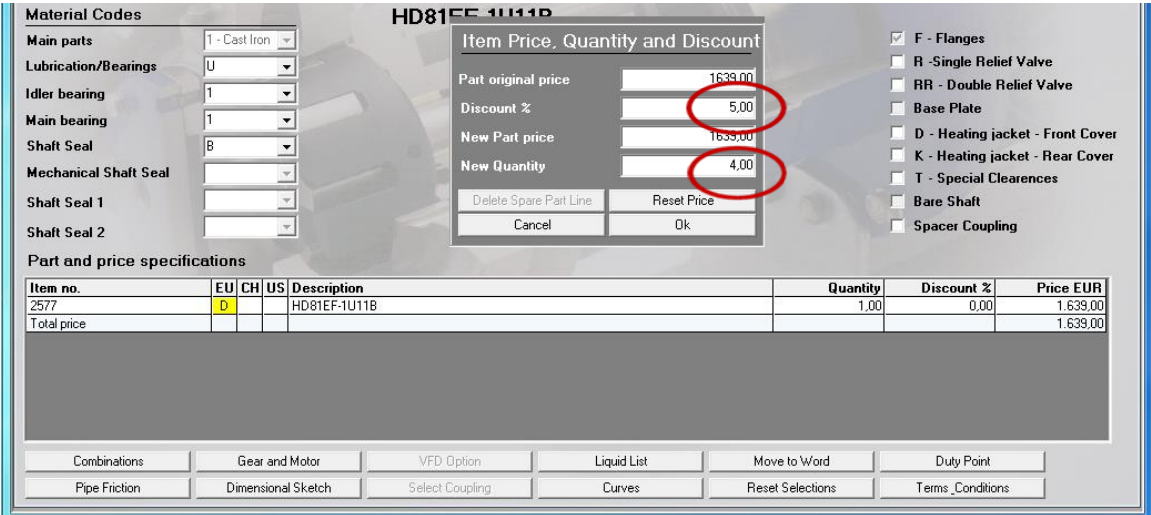

#### <span id="page-15-0"></span>4.4 Other selections

There is a couple of other selections you can make in order to configure the pump. Click those that should be selected. Most of them will show you a detailed description of the selection as shown below. Make your selection and the selection program will look for the specific combination and display it in Part and price specifications.

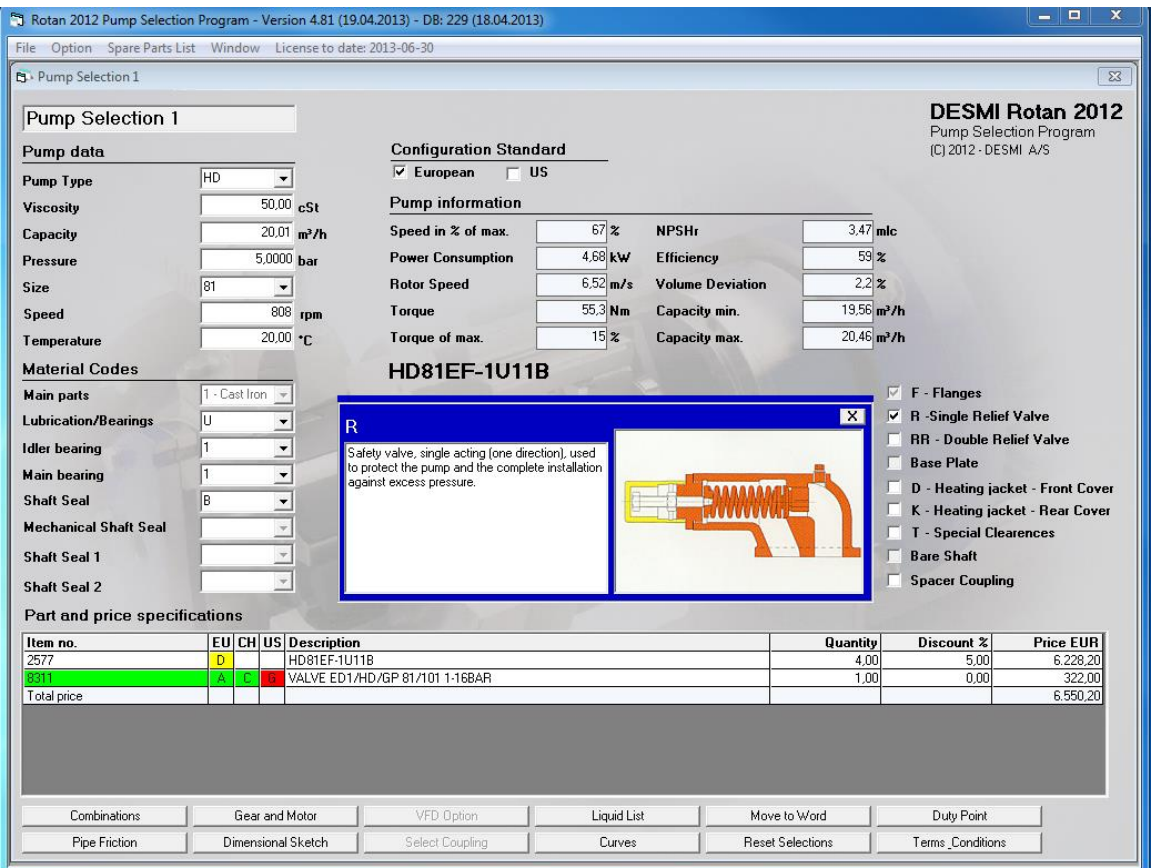

Illustration 19

### <span id="page-15-1"></span>4.4.1 RR –Double relief valve

The selection program will show you all the parts needed for the double relief valve that fit the pressure values you specified.

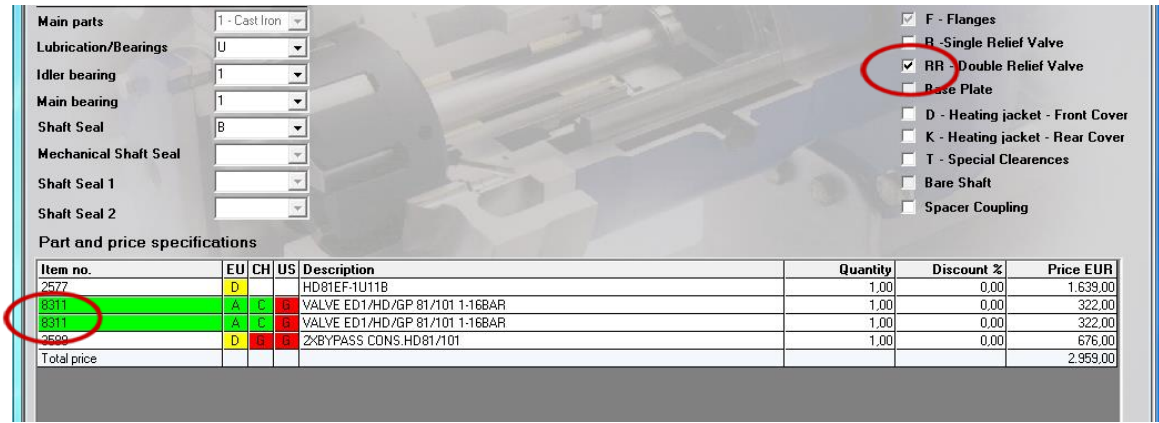

# <span id="page-16-0"></span>4.5 Function buttons

When you have selected a specific pump combination, some of the function buttons will be highlighted and function enabled.

| Combinations<br>Duty Point<br>Liquid List<br>Gear and Motor<br>VFD Option<br>Move to Word                |
|----------------------------------------------------------------------------------------------------|
|                                                                                                    |
| Pipe Friction<br>Dimensional Sketch<br>Terms Conditions<br>Reset Selections<br>Select Coupling<br>Curves |

Illustration 21

# <span id="page-16-1"></span>4.5.1 Combination button

The combinations button lets you choose between different combinations for the selected pump type, size and material combinations. To select, just click the Item number. The selected line is the one that corresponds with the selection at the moment.

It will change the other possible selections and change the specific pump combination in the Parts and price specifications.

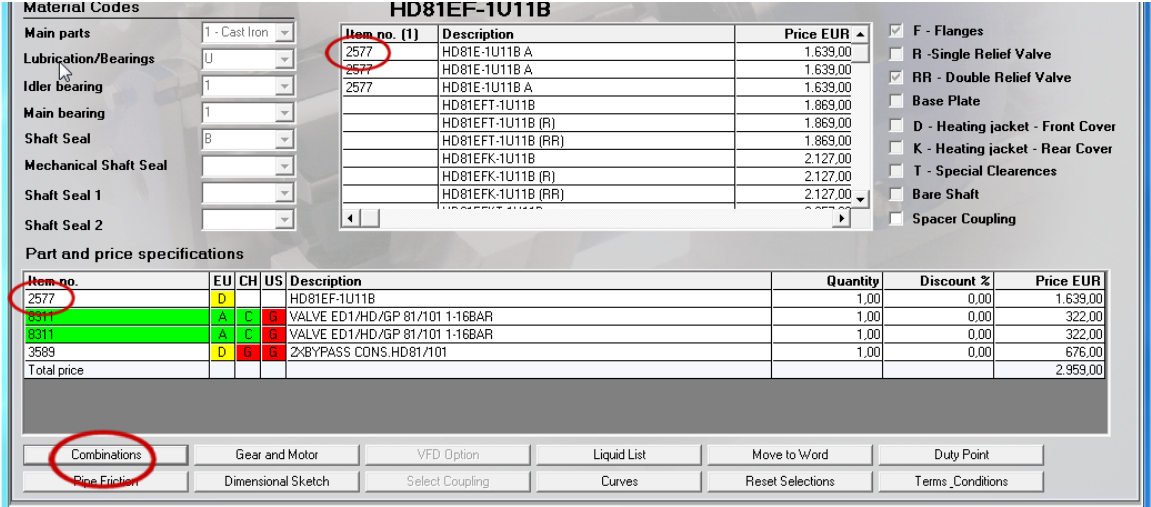

# <span id="page-17-0"></span>4.5.2 Pipe friction

It is possible to calculate the friction losses in a **simple piping systems**, but be aware that it might not be working properly in case of turbulent water flows.

When you click the Pipe Friction button a new window as shown below will open.

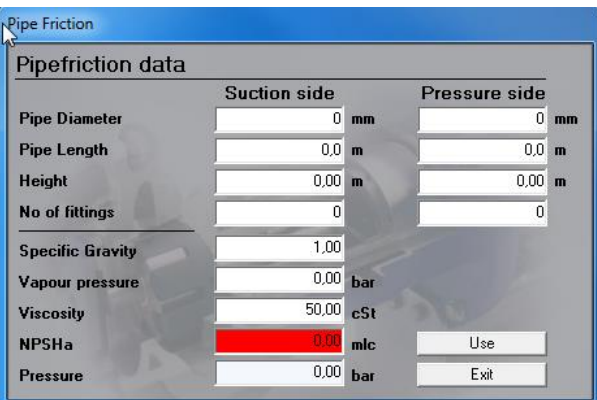

#### Illustration 23

Enter the data for your piping system. If you want to represent liquids running to/from a place above the pump, just set the height to a negative number.

When you have finished your calculation, you have four possibilities:

- Use The calculated data, which means the calculated pressure, is transferred to the main calculation.
- Exit Leave the pipe calculations.

If SG is different from 1: Do not forget to tip it in.

Please note, there many other factures effecting a pipe system and these figures should only be used as indications.

# <span id="page-18-0"></span>4.5.3 Gear and Motor button

When you click the Gear and Motor button, you can select a drive unit for the selected pump.

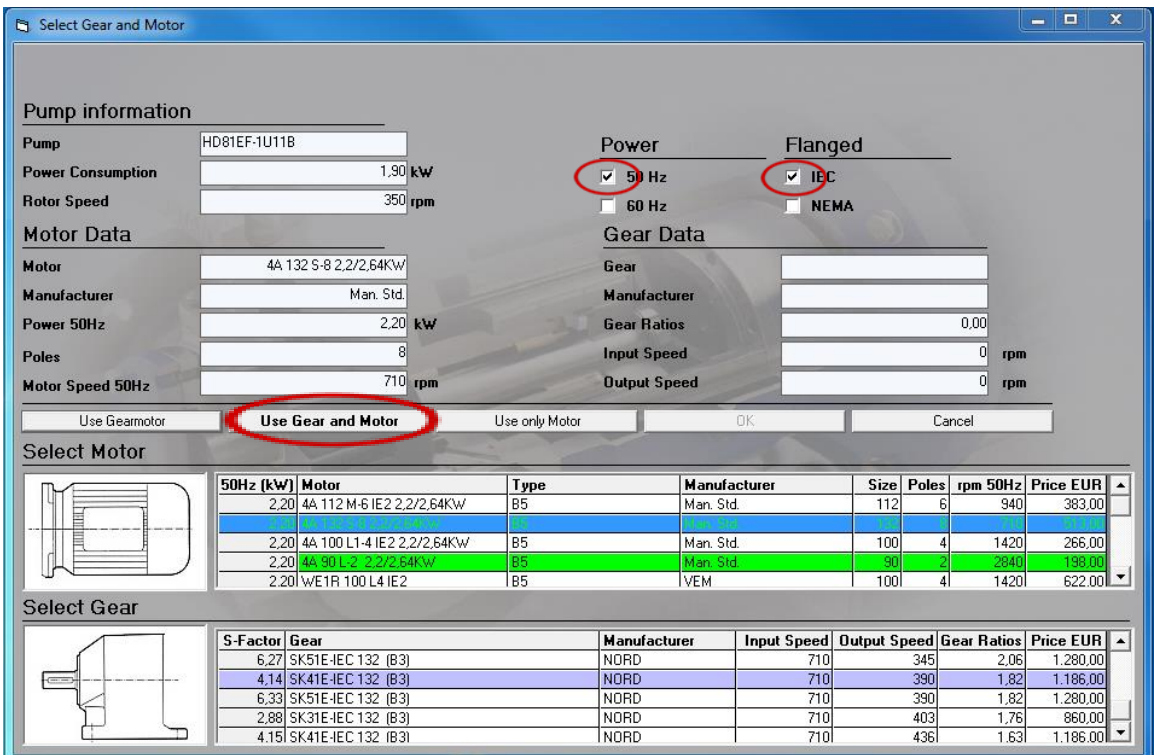

#### Illustration 24

First you have to select IEC or NEMA. Please note that NEMA option is only for product that will be quoted and sold by DESMI in US.

You can choose between three different kinds of prime mover types as shown above by clicking on the button for the specific use:

- Use Gear Motor
- Use Gear and Motor
- Use only Motor

If you choose to use gear and motor you will be able to use a different brand of motor and gear. The selection program knows what kind of combination you can use; this will prevent you from selecting parts that do not match.

If you want 60Hz instead of 50Hz, you can select another drive unit and the list of gear motors and motors will change to the new type.

When you want to make the selection, click the wanted drive unit, and the specifications for the drive unit will be shown at the top of the window.

When you have selected one, the OK button will be enabled, click it to make your final drive unit selection, and move the information to the main window. If you click Cancel you will leave the Gear and Motor selection without selecting any prime mover for the pump. If you have selected a prime mover part, this will have an effect on the dimension sketch.

# <span id="page-19-0"></span>4.5.4 Dimension Sketch button

When you click the Dimension Sketch button you will get information on pump, base plate, and prime mover dimensions, and the selection will open the below window.

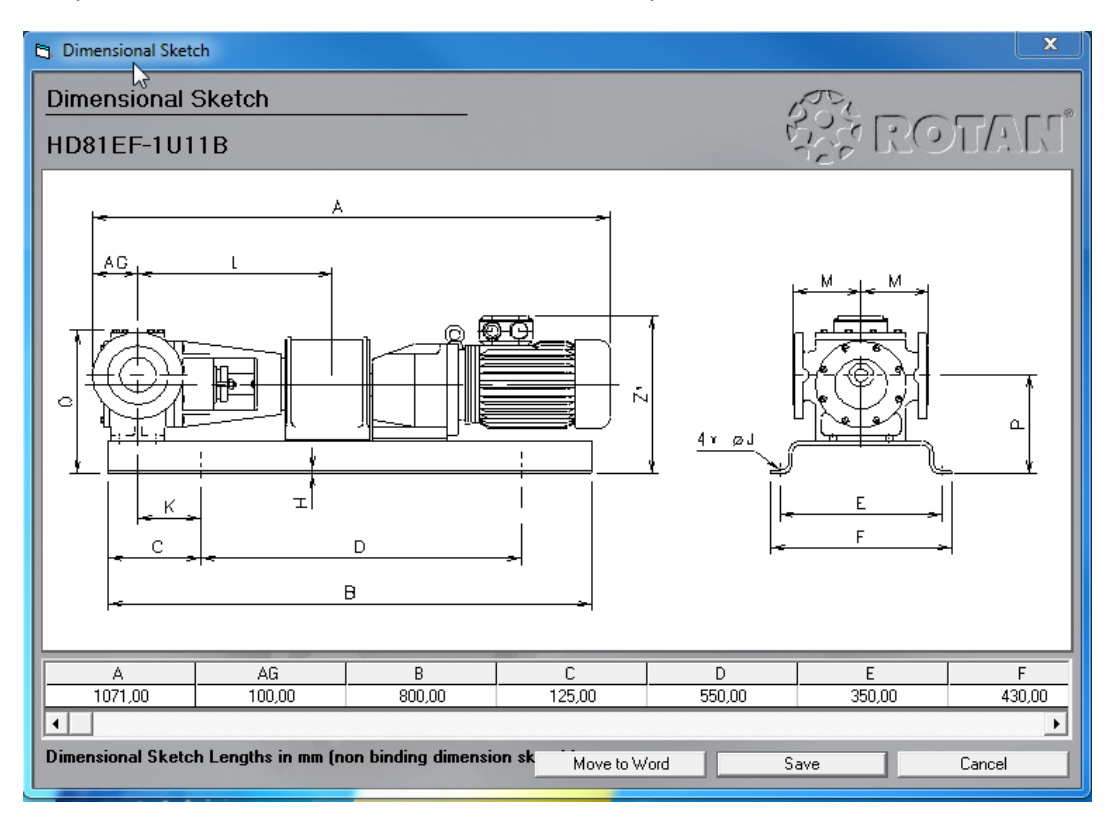

Illustration 25

Here you will see all dimensions for the selected pump configuration. You also have the possibility to move the dimension sketch and the specific dimensions to a new Word document, or to save the dimension sketch as a bmp-file.

# *4.5.4.1 Duty Point button*

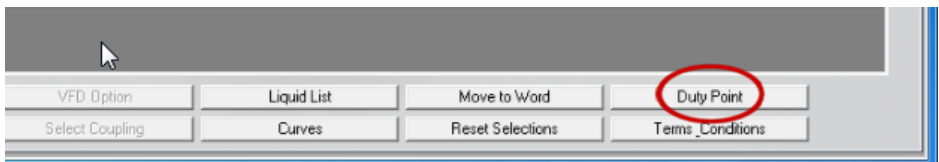

Illustration 26

If a pump has to operate at different duty points – for example different viscosity, pressure etc. Then there is a possibility to list up the different duty points in the selection.

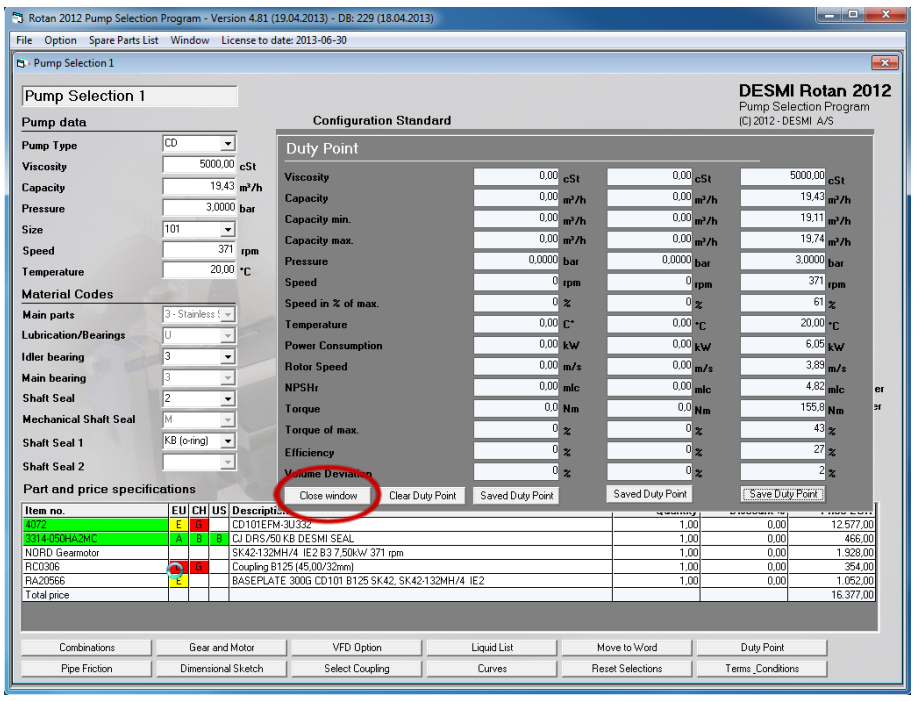

#### Make a normal selection

Illustration 27

Press button "Duty Point" and a new window will pop up. In the new window press "Save Duty Point" and press "Close window"

Now we are coming back to the front screen, where the new pump data has to be typed in. Please note, if there has been selected a drive unit (gear, motor etc.) then this has to be selected again.

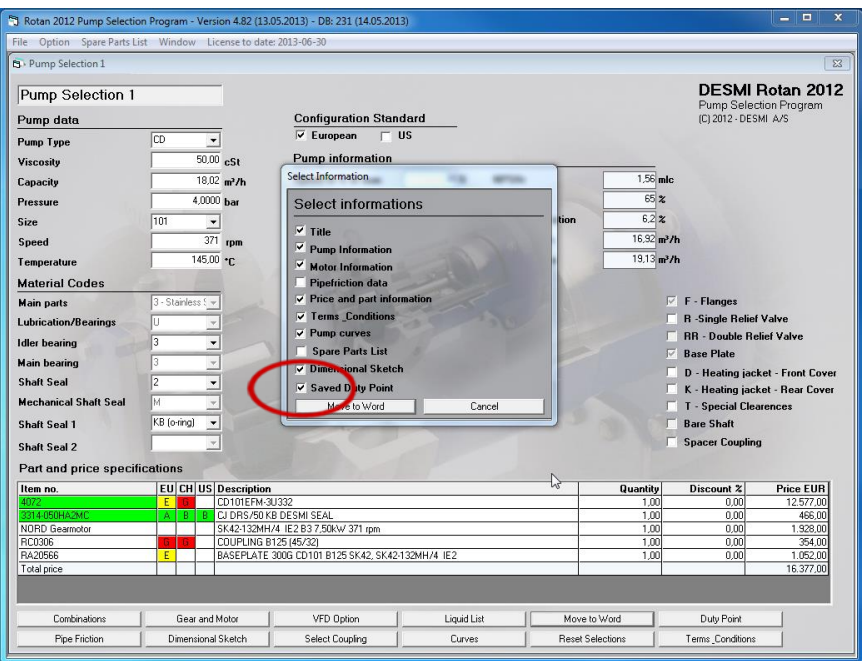

Illustration 28

When the new data is typed in, this will be used as the second Duty Point.

Now both duty points will be saved and they will be a part of the complete selection when this is moved into word by marking "Saved Duty Point"

#### <span id="page-21-0"></span>4.5.5 Move to Word button

When you click the Move to Word button you can move your selected pump configuration to a new Word document.

When you click the button you will be able to select the information you want to move to the Word document. The choice you make will be stored in the database, and the next time you select Move to Word you will get the same selection as the last time.

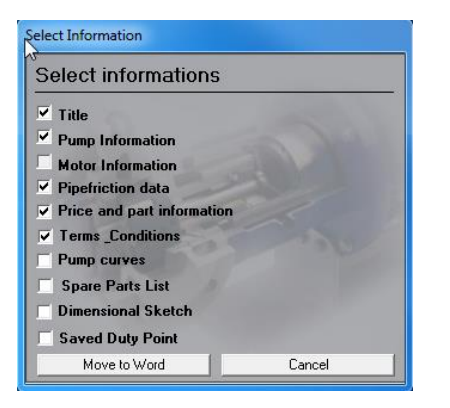

Illustration 29

<span id="page-21-1"></span>4.5.6 Liquid List button

In the liquid list you can search for information on a lot of liquids.

From time to time you will experience that another type of liquid is referred to. In that case there will be another button at the bottom of the screen with the name of the referenced liquid. To see this liquid just click the button.

If you want to go back in your search just, click the Back button.

It is possible to shift between the Liquid list and the Flip/Flap list. The liquid list describes which pump to use and gives additional information about a certain liquid whereas the Flip/Flap list is a resistance list telling you which materials to use for the given liquid.

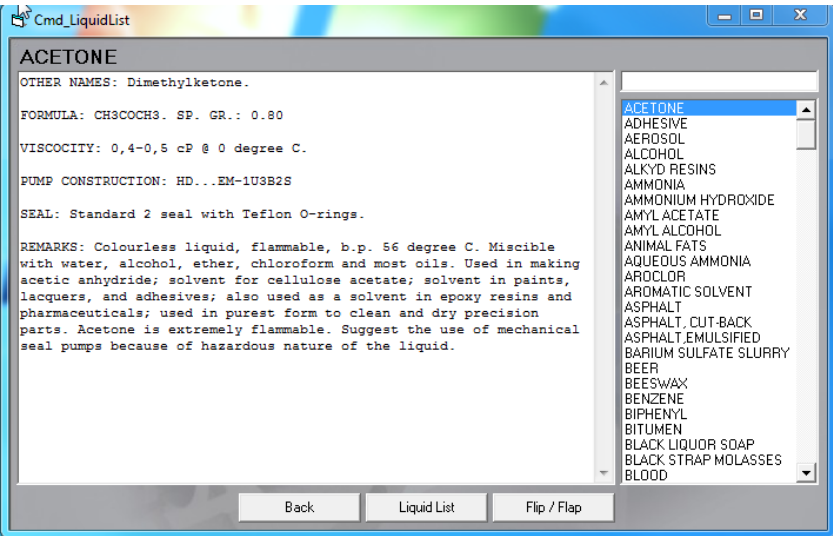

Illustration 30

When you have finished searching, click Exit to go back to the pump selection main window.

# <span id="page-22-0"></span>4.5.7 Curves button

When you have selected a specific pump configuration you can click the Curves button and get a graphics visualizing drawing with the specific pump's flow, pressure and power use.

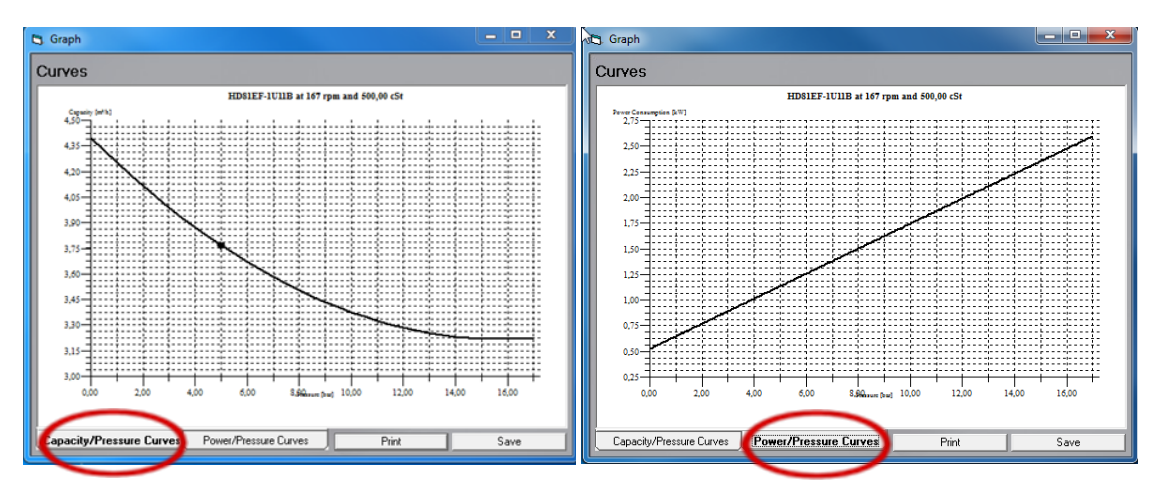

llustration 31

Just click the buttons if you want to switch between Capacity and Effect. You can also select to print or save the curves by selecting the corresponding buttons

# <span id="page-22-1"></span>4.5.8 Reset button

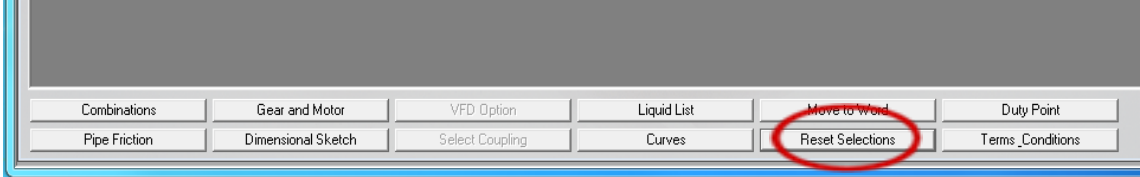

Illustration 32

When you click this one, it will clear the selection at the bottom of the screen, as shown in the illustration below. It will not clear other selections.

<span id="page-23-0"></span>5 Delivery categories, Terms and Conditions.

# <span id="page-23-1"></span>5.1 Delivery categories

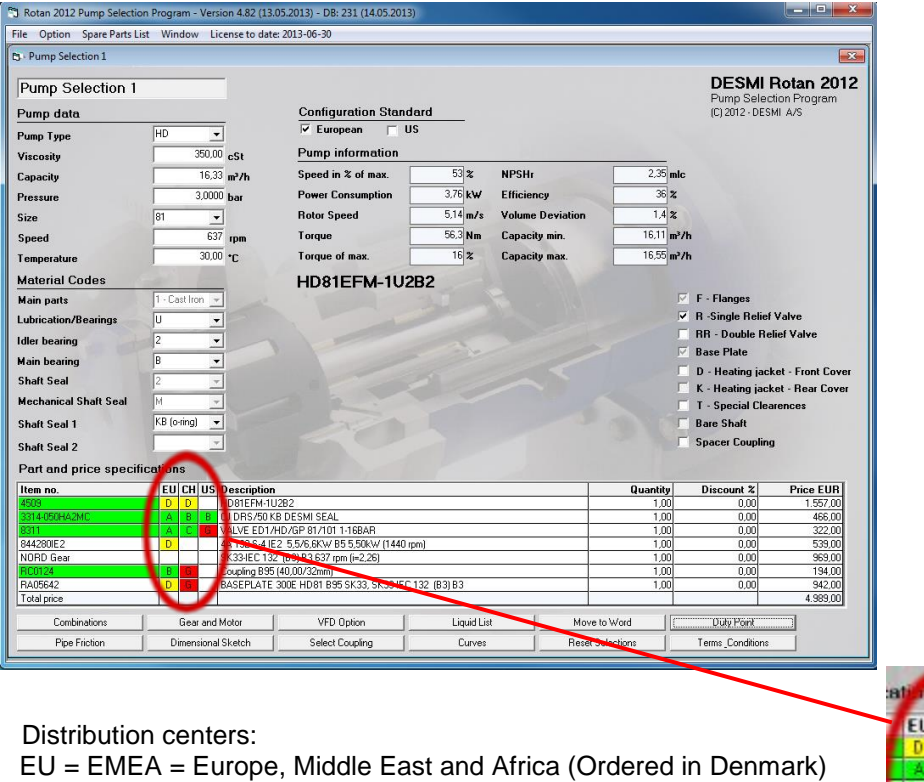

CH = Asia (Ordered in China)

US = North- and South America and Canada (Ordered in UAS)

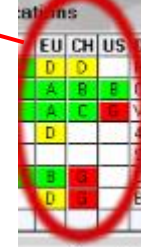

Illustration 33

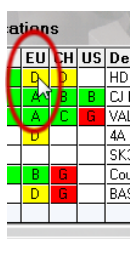

Illustration 34

By pointing on letter, and "click" on it a new window will open

| Codes |                                                        |       |  |  |  |  |  |
|-------|--------------------------------------------------------|-------|--|--|--|--|--|
| ∤£υ   | <b>Description</b>                                     |       |  |  |  |  |  |
| ρŠ    | 1-3 working days - high priority (Delivery categories) |       |  |  |  |  |  |
| B     | 1 working week (Delivery categories)                   |       |  |  |  |  |  |
| c     | 1 working week (Delivery categories)                   |       |  |  |  |  |  |
| D     | 2 working week (Delivery categories)                   |       |  |  |  |  |  |
| E     | 5 working week (Delivery categories)                   |       |  |  |  |  |  |
| F     | 10 working week (Delivery categories)                  |       |  |  |  |  |  |
| G     | By request (Delivery categories)                       |       |  |  |  |  |  |
| н     | By request (Delivery categories)                       |       |  |  |  |  |  |
|       | By request (Delivery categories)                       |       |  |  |  |  |  |
|       | Blank                                                  |       |  |  |  |  |  |
| CTO   | CTO - Configure To Order                               |       |  |  |  |  |  |
| ETO   | ETO - Engineer To Order                                |       |  |  |  |  |  |
|       |                                                        |       |  |  |  |  |  |
|       | Max. Order Quantity                                    | Close |  |  |  |  |  |

Illustration 35

For EU the delivery time is based in working weeks from the reception of a Purchase Order.

People outside Desmi

Max order quantity: 2-3 units depending on size and type. Please ask the regional Desmi Distribution center for higher quantities.

Internal Desmi sales people:

Click button "Max Order Quantity" where you will be connected to the Desmi NET, where you find an updated list with information for the quantity.

On Desmi NET in "Sales and Support Portal", you will find information's for:

- Delivery categories
- Available stock Rotan Pumps
- Available stock Rotan Pumps
- Guideline Order entry
- Guideline Max order quantity
- What is Global order Center (GOC)
- KPI Delivery performance (Key performance indicators)

# <span id="page-24-0"></span>5.2 Terms and conditions.

Click button "Terms Conditions"

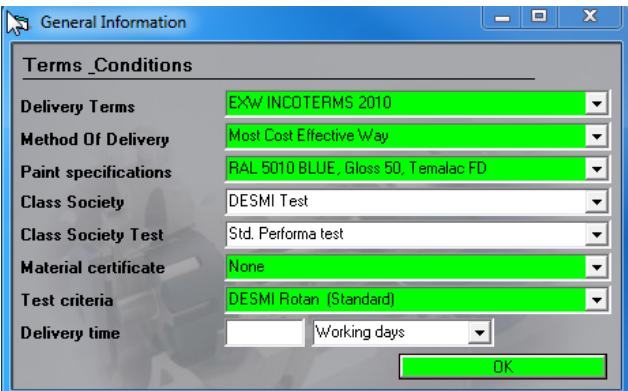

Illustration 36

Default settings as above shown.

Type in the totally delivery time from the delivery categories (Please see 5.1)